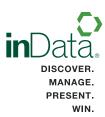

# INTEGRATING TRIALDIRECTOR WITH OTHER PROGRAMS

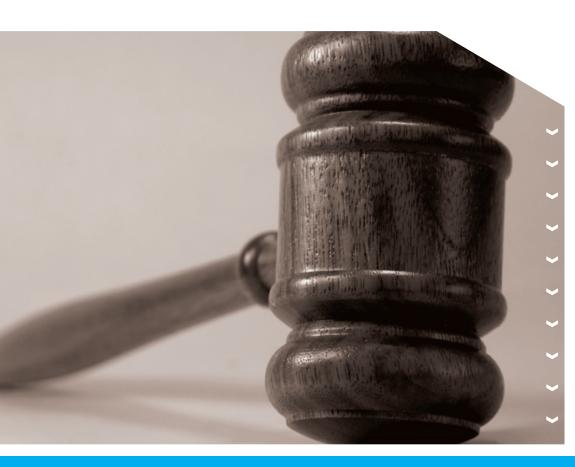

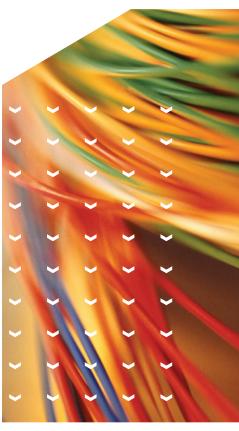

inData
TrialDirector® 6
Trial Presentation Software

# **Table of Contents**

The following topics have been exported from the TrialDirector 6 Help System to enable easy printing. To access the most current information from the full Help system, open the Help menu in TrialDirector.

| Application Integration                                              | 1  |
|----------------------------------------------------------------------|----|
| Concordance                                                          | 2  |
| Displaying Concordance Document Images With TrialDirector            | 2  |
| Establishing Link                                                    | 2  |
| Exporting Concordance Coding Database into TrialDirector             | 3  |
| Import Coding Data From Concordance                                  | 7  |
| iConect                                                              | Ç  |
| iCONECT and TrialDirector Integration Features                       | g  |
| Establishing Link                                                    | Ç  |
| Using iCONECT with TrialDirector                                     | Ç  |
| LiveNote                                                             | 15 |
| Establishing Link                                                    | 15 |
| Using LiveNote with Presentation Mode                                | 16 |
| Using LiveNote with Transcript Manager                               | 19 |
| CT Summation Enterprise/iBlaze                                       | 21 |
| Step One: Integration                                                | 22 |
| Step Two: Exchanging Transcripts                                     | 23 |
| Step Three: Linking Documents                                        | 25 |
| Sharing Images with Enterprise/iBlaze                                | 28 |
| Sharing Transcripts in Enterprise/iBlaze                             | 35 |
| Printing from Enterprise/iBlaze using TrialDirector's Printing Tools | 46 |
| Microsoft Access Integration                                         |    |
| Establishing Link                                                    | 50 |
| Using Microsoft Access with TrialDirector                            | 50 |
| CaseMap                                                              | 51 |

# **Application Integration**

TrialDirector integrates with a number of third-party applications, creating even more powerful tools to move case data from discovery to trial. Listed below are the third-party applications that TrialDirector integrates with. Included is a brief description of how TrialDirector integrates with each particular application.

| CT Summation<br>iBlaze    | CT Summation iBlaze has a single, simple uniform user interface for searching and sorting disparate pieces of information. iBlaze combines transcript management, remote and local document retrieval, and an interactive deposition tool, into one integrated program.                                                                                                    |  |  |  |  |
|---------------------------|----------------------------------------------------------------------------------------------------|--|--|--|--|
| West LiveNote             | TrialDirector and LiveNote users can transfer LiveNote annotations into TrialDirector and perform all the editing features provided within Transcript Manager.                                                                                                    |  |  |  |  |
| LexisNexis<br>Concordance | Concordance users can integrate Document Manager as their default image viewer. Simply configure your Concordance case to call the TrialDirector CPL to create the link. Utilizing DDE technology, TrialDirector will display the associated image from the Concordance case. Also, Concordance users can export their coding database for import into TrialDirector's Coding Module.                     |  |  |  |  |
| ICONECT                   | iCONECT users can search several online coding fields to find specific documents. The query results can then be directly sent to TrialDirector. The image files associated with the iCONECT documents are downloaded to your system and automatically added to the TrialDirector case. This provides an easy to use, stable integration between your document repository and trial presentation software. |  |  |  |  |
| Microsoft Access          | TrialDirector and Microsoft Access use DDE technology to create a fully functional integration. Many organizations utilize Access databases to store case information, such as document IDs, descriptions, and notes. DDE commands can be added to Access database forms to send the current page ID to the Document Manager, which will display the corresponding image.                                 |  |  |  |  |
| LexisNexis CaseMap        | Using DDE technology, TrialDirector can be set as the default image viewer in CaseMap.                                                                                                    |  |  |  |  |

#### **Concordance**

TrialDirector has a tightly integrated connection with LexisNexis Concordance. Concordance users can integrate TrialDirector's Document Manager as their default image viewer. Concordance cases are configured to call the Document Manager CPL to create the link. Using DDE technology, Document Manager will display the associated image from the Concordance case. Also, Concordance users can export their coding database for import into TrialDirector's Coding Module.

#### **Displaying Concordance Document Images** With TrialDirector

To view the associated document image in TrialDirector, use one of the 3 methods listed below:

- Simply click on the either the Concordance table record, the associated image will appear in TrialDirector.
- Use the [Next] and [Previous] navigation buttons on the bottom toolbar in Concordance.
- Use the [Ctrl] + [C] keystroke to copy the Concordance PRODNO item to the clipboard. TrialDirector will intercept the clipboard text and display the associated image.

Note For additional information about DDE linking with Concordance look in your Concordance Users Manual under "Configuring Image Viewers."

#### **Establishing Link**

In order to establish the link between Concordance and TrialDirector, follow the instructions below:

- 1. Copy the trialdirector5.cpl file in the \[ \support\de\concordance \] directory of the TrialDirector CD into either the TrialDirector or Concordance application directory.
- 2. Next, the Concordance database settings need to be updated in order to effectively link to TrialDirector. First, open the .INI file contained within the Concordance database folder. For example, the Sample Concordance case database is located at the C:\Program Files\Concordance\Database directory. Within the case database directory there should be an .INI file of the same name as the case. (ex. sample.ini)
- 3. Open the .INI file with Notepad and establish the following ViewerCPL line under the [Settings] section.

#### [Settings]

ViewerCPL=C:\Program Files\Concordance\trialdirector5.cpl

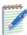

**Note:** "Program Files" and "Concordance" simply represent the true path to the trialdirector5.cpl file.

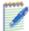

**Note:** Create the [Settings] section if it does not exist within the \*.ini file.

- 4. Go to the **Tools** menu in Concordance and open the **Preferences** dialog. Select the Viewer tab and set the viewer executable and the location of the CPL file.
- 5. After this step has been completed, open the Concordance database that you are working with. Look for a field labeled "BEGNO". If the document bates number field within the Concordance database you are using is different than "BEGNO", simply open the trialdirector5.cpl file with Notepad and replace "BEGNO" with the appropriate setting. This field must reference your beginning document bates number (the image ID field in the browse list within TrialDirector.
- 6. Open your Concordance database, and click the "Camera" icon on the bottom toolbar of the Concordance screen, as shown below.

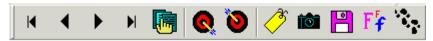

TrialDirector will launch and open the last opened case. Open the TrialDirector case that contains the same Document IDs as the Concordance database. Create a new TrialDirector case to add the Document IDs and images to match Concordance, if necessary.

**Note:** The Document ID contained in the Concordance BEGNO field must match the TrialDirector ID field in order for the associated image to display.

**Note:** For your convenience a sample Concordance database file (\*.dcb) and corresponding database \*.ini file are provided within the CPL download package. Use these files with the TrialDirector Suite Demo Case. Open the sample Concordance database file and the TrialDirector case above to test the connection. The ViewerCPL line, within the \*.ini file, reflects the default TrialDirector application directory.

# **Exporting Concordance Coding Database** into TrialDirector

#### **Topics**

- Export Coding Text from Concordance
- Import Coding Text into TrialDirector

#### **Export Coding Data From Concordance**

Concordance can export coded documents as delimited ASCII text. Use Concordance's Document Export Wizard to properly export the coding information. Follow the directions below to export coding information from Concordance:

1. Click on the **Documents** menu in Concordance and select **Export**, then **Delimited Text**. The following screen will appear:

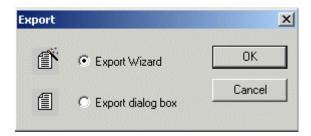

2. Select the **Export Wizard** option and click **[OK]** to continue. The following dialog will appear:

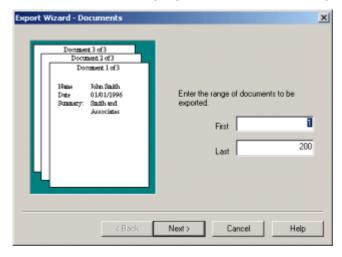

3. Select the range of documents you wish to export and click **[Next]** to continue. The following screen will appear:

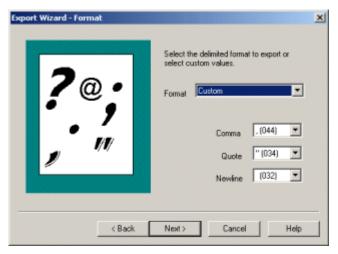

- 4. Select the **[Custom]** format from the drop-down list. Use the following ASCII characters to ensure proper formatting of the fields within the delimited file:
  - Comma = , (044)
  - Quote = " (034)
  - New line = (032)

**Note:** Using the default ASCII character code of (013) will wrap text from long Attorneys Notes fields into the PRODNO field. This will cause note text to be misinterpreted as a Document ID during the TrialDirector coding import. Using ASCII character code (032), which is a space, will resolve the problem.

5. Click [Next] to continue. The following screen will appear:

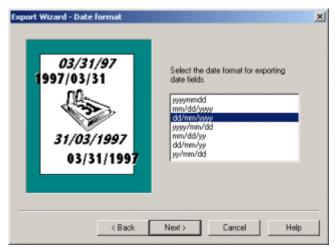

6. Select the desired date field format and click [Next] to continue. The following screen will appear:

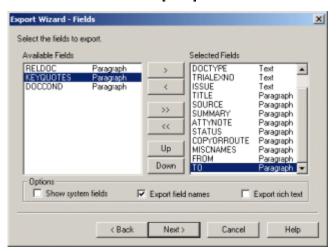

**Note:** The selected field names are read by the TrialDirector during the coding file import. The Concordance field names are mapped to the corresponding TrialDirector fields. See the link at the bottom of this page to learn more about importing a coding file.

7. Move the fields you wish to export into the **Selected Fields** list. Make sure the **Export Field Names** option is checked within the Option section of this dialog. It is not necessary to select the other export options. Click **[Next]** to continue. The screen below will appear:

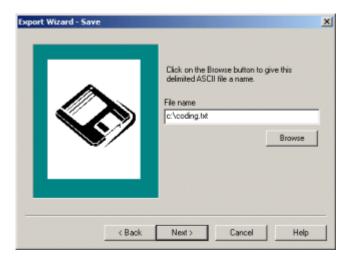

8. Type in a path and file name of the delimited ASCII file that will be exported from Concordance, as shown above. Click [Next] to continue.

The following screen will appear:

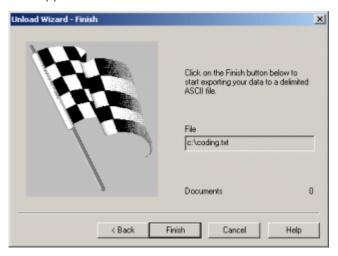

9. Click **[Finish]** to begin exporting the Concordance data to a delimited ASCII file. The coding file is now ready for <u>import into TrialDirector</u>.

#### **Import Coding Data From Concordance**

Concordance has the ability to export coded documents as delimited ASCII text. Once coding data has been exported via Concordance's Export Wizard, it can be imported into TrialDirector. Follow the directions below to import coding information into TrialDirector:

1. Click on the **Coding** menu in TrialDirector and select **Import Coding Data**. TrialDirector will prompt you to browse to the comma delimited file to import. Select the file to import and click **[Open]** to proceed. The following screen will appear:

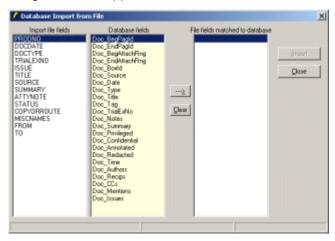

**TrialDirector Coding Import Dialog:** You do not have to import all of the file fields from the Concordance file.

Note: The Import File Fields displayed during import depend upon the fields exported from the Concordance database.

- 2. TrialDirector will read the first record of the Concordance input file to determine the Import File Fields. These fields are listed in the left side column in the screen above. The available Database Fields are listed in the center column. Finally, the File Fields Matched to the Database are listed on the right column. The user needs to match or map the file fields from the import file to the available fields. To perform this task, perform the steps below:
  - Select the first Import File Field.
  - Find the appropriate field within the listed Database fields that most closely matches the Import File Field.
  - Click the arrow button to move that field to the File Fields Match to Database column.
  - This action will cause the moved item to disappear from the Import File Fields column.
  - Repeat these steps until all the fields in the Import File Fields have been mapped. Any fields remaining will not be imported.

3. Once all of the fields have been mapped, the import dialog will look similar to the once below. Click [Import] to start the process. The import process time is determined by the amount of data included in the input file.

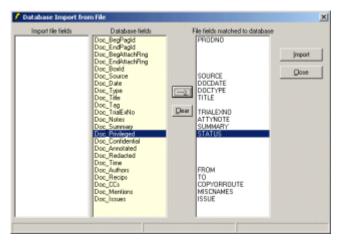

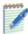

Note: You do not have to map all of the file fields from the import file.

During the import process, you will see a progress indicator. Any duplicate records will be indicated as well as the number of actual records processed.

4. Once the coding file has been imported, click [Close] on the import dialog to update the coding database and return to TrialDirector. Clicking on the Coding Item Type tab will display the newly added records.

#### **iConect**

iCONECT is an Internet based document repository. iCONECT users can search several online coding fields to find specific documents. The query results can then be directly sent to TrialDirector. The image files associated with the iCONECT documents are downloaded to your system and automatically added to the TrialDirector case.

This entire process occurs with just a few mouse clicks. Now there is an easy to use, stable integration between your document repository and your trial presentation software.

#### iCONECT and TrialDirector Integration Features

- Export iCONECT case images directly to TrialDirector
- Export current or selected documents, document queries, or entire iCONECT databases directly to TrialDirector
- Annotate images for trial presentation, after they are exported to TrialDirector.
- Export iCONECT coding data directly to TrialDirector

#### **Establishing Link**

TrialDirector has provided a single executable file that will automatically establish the link for iCONECT.

To establish the link between TrialDirector and iCONECT, run the *inMime5.exe* file, which is located in the path listed below:

C:\Program Files\Common Files\inData Shared\inMime5.exe

#### **Using iCONECT with TrialDirector**

iCONECT users can add individual document images or a batch of images associated with a query to a TrialDirector case. Follow the steps below to add iCONECT images to TrialDirector:

- 1. Make sure that the connection has been established. Click the link at the bottom of the page for more information about establishing the link with iCONECT.
- 2. Log into iCONECT, choose a database from the Case Manager screen and begin working.
- 3. Perform searches and categorize database evidence as necessary to determine the documents you wish to export to TrialDirector.
- 4. Click on the blue iCONECT Export tab on the left side of the screen, under Toolbar and Reports.

5. On this blue tab, click the **[Export to Another Program]** button, as shown below.

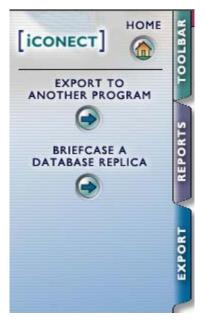

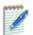

Note: These instructions cover iCONECT version 3.5, which was released in November 2002.

6. An Export screen will pop up, providing you with a list of programs that data can be exported to. Choose TrialDirector from the "Trial Presentation" category. Click [Next]. If TrialDirector is not listed on this screen, please contact your iCONECT administrator to have it added.

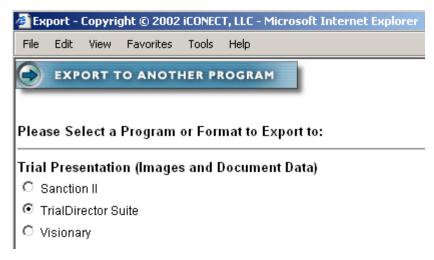

7. The next screen will ask you to choose the documents you wish to export. You can export just the current document, all documents resulting from the current search, the entire database or a range of documents. You can also select all the documents that have been placed in a specific folder. After you have made your selection, click [Next].

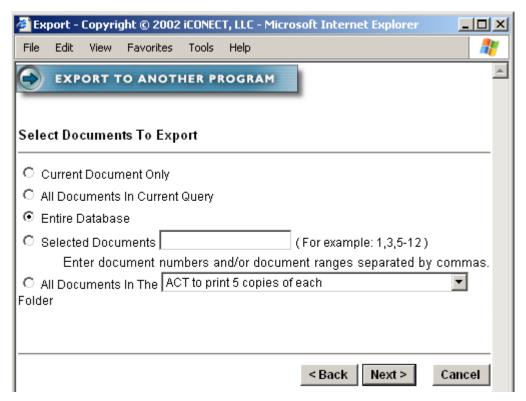

8. You will next be asked to choose how your coded data will appear in TrialDirector's Document Manager module. THIS PORTION OF THE EXPORT IS NOT YET IMPLEMENTED AND IS RESERVED FOR FUTURE USE. Simply click [Next] to continue.

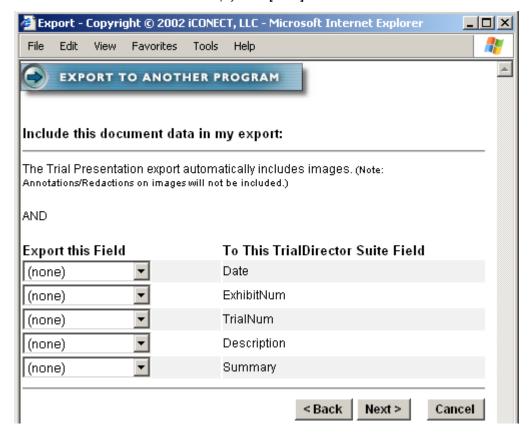

9. If your administrator has requested "export tracking", you will be asked to enter a short comment explaining why you are downloading these files to TrialDirector. The tracking screen will also record your username, time of export and other information. This screen may not appear. If it does not, skip this step.

*Note:* The Write Production Information option may or may not appear, depending on your iCONECT admin settings.

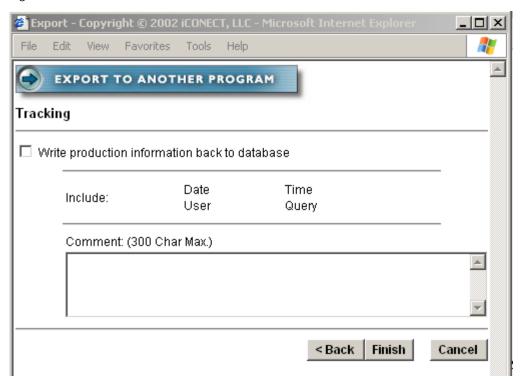

10. iCONECT will generate a TrialDirector "CDS" import file based on the criteria you have specified in the previous screens. Once your file has been generated, you will be presented with a blue hyperlink. iCONECT will also determine the approximate download time based on your connection. Click on the hyperlink to download your TrialDirector file. When asked by Windows to [Open] or [Save] the file, select [Open].

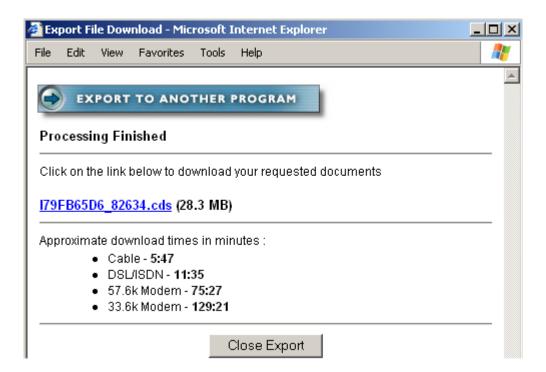

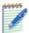

Note: The approximate download times are listed at the bottom of this dialog.

- 11. If the TrialDirector is not already running on your computer, it will automatically launch. The TrialDirector "Import Wizard" will also automatically launch and ask if you wish to import the images into the current case, a different case, or a new case. Select one of the options and click [Next].
- 12. Then click [Import].

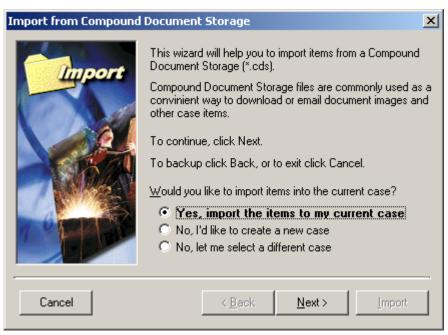

**Note:** The iCONECT images can be imported into any available TrialDirector case.

13. Once the images have been imported into TrialDirector, the process is complete! The images will appear in the Document Manager module. You can now begin working with this information using TrialDirector.

**Note:** The iCONECT images are placed in a unique subdirectory under the CDS folder of the current case path. For example, images downloaded from iCONECT may appear in a path similar to C:\Program Files\inData\Cases\Case0004\CDS\i431f534a\_985

#### **LiveNote**

The West LiveNote transfer plug-in for TrialDirector is automatically established during the TrialDirector installation. The user only needs to set transfer preferences prior to taking advantage of the application integration. Below are the steps to establish LiveNote to TrialDirector transfer preferences.

#### **Establishing Link**

1. Select **Transfer** from the LiveNote Options Menu. The following dialog will appear:

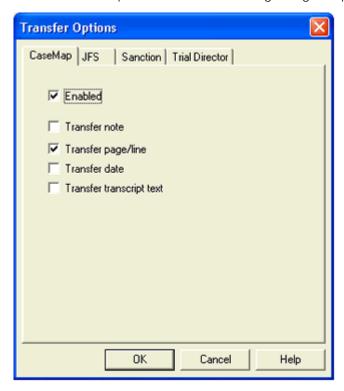

2. Select the TrialDirector tab, then make sure that the Enable Transfer option is checked. Select the **Present after transfer** option if you would like to automatically playback the LiveNote annotation clip in TrialDirector

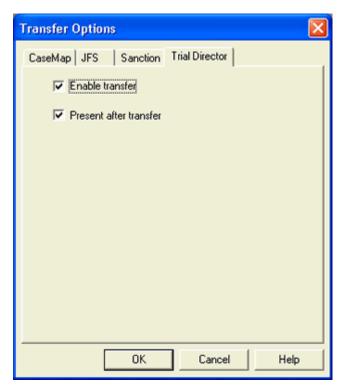

3. Click **OK** the accept Changes.

#### **Using LiveNote with Presentation Mode**

To send a LiveNote annotation to TrialDirector:

- 1. There are two ways that the annotation can be sent:
  - A. If you highlight part of a transcript and let go the mouse button the following dialog will appear

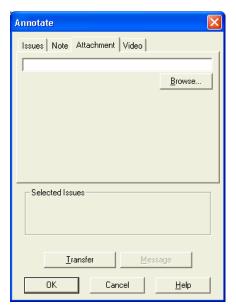

Select Transfer

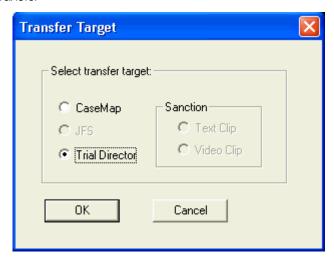

- Select TrialDirector and click **OK** to continue
- If this is the first time a transfer is performed, you will be requested to either select an existing TrialDirector Case or create a new case to associate with LiveNote. Either create a new case or select an existing TrialDirector Suite Case:

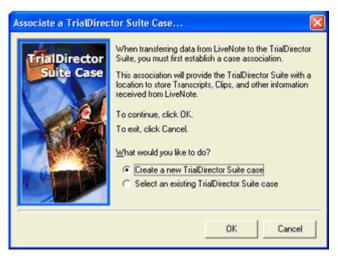

B. Select the range of transcript text then right click to open the menu, then select **Transfer** | **TrialDirector**, as shown below.

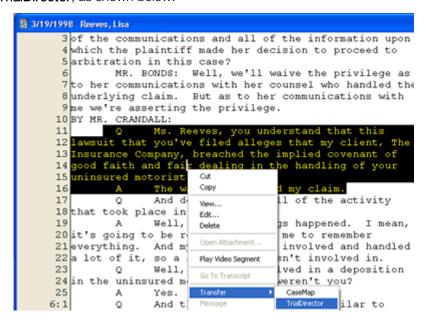

• If this is the first time a transfer is performed, you will be requested to either select an existing TrialDirector Case or Create a new case to associate with LiveNote:

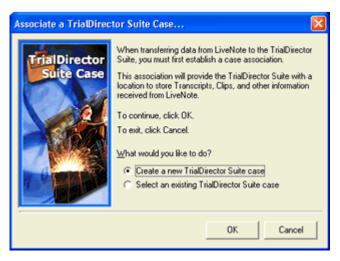

- Select either Create a new TrialDirector Case or Select an existing TrialDirector Case and proceed to follow the appropriate dialog box's until your selection is complete.
- 2. The first time a transfer is performed the user is prompted to associate the multimedia files associated with the LiveNote transcript. Click the **Add** button the browse out and add the multimedia files.
- 3. Click **OK** when you have added the files

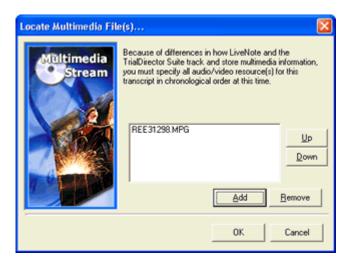

**Note:** The Case and Multimedia file associated only have to be performed once. Future LiveNote transfers will automatically send the information to the TrialDirector Suite with any user interaction.

If the transfer to TrialDirector was completed successfully, the following dialog box will be displayed:

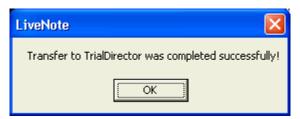

- 4. Click OK to Close
- If you selected the Enable Transfer and Present after Transfer options outlined in establishing, the LiveNote annotation clip will automatically play in TrialDirector.

#### **Using LiveNote with Transcript Manager**

If you have created a link, created or added the annotations to an existing Case, the annotations will also be available in Transcript Manager. You will be able to perform all of the editing features available in Transcript Manager.

For example, the Transcript Explorer below shows the annotation that was created in LiveNote and sent to TrialDirector.

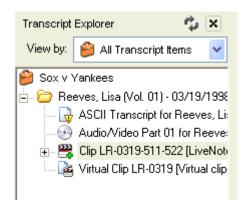

Clips that were created, but have not been edited with Transcript Manager have a small green plus sign on their icons, as shown above.

### **CT Summation Enterprise/iBlaze**

TrialDirector connects with CT Summation Enterprise/iBlaze so that you can access features from these leading litigation support programs together. When TrialDirector is integrated with Enterprise/iBlaze, you can work with key functions in TrialDirector directly from within Enterprise/iBlaze. For example, you can:

- View and mark-up images using TrialDirector's mark-up tools, or use Enterprise/iBlaze mark-up tools and incorporate these mark-ups with TrialDirector
- Create groups of documents using Enterprise's/iBlaze's Core Database and send them to TrialDirector workbooks
- Share transcripts between Enterprise/iBlaze and TrialDirector
- View video transcripts in Enterprise/iBlaze using TrialDirector's viewer
- Print condensed versions of Enterprise/iBlaze transcripts using TrialDirector's transcript printing options
- Create clips using Enterprise's/iBlaze's familiar tools and send the clips directly to TrialDirector for presentation in court

To connect TrialDirector and Enterprise/iBlaze so that they work together, you will have to take a few steps. First, you'll integrate the two programs. Next, you'll exchange the transcripts between each program. Finally, you'll share the document information in Enterprise/iBlaze with TrialDirector. After you've taken all three steps, the programs are ready to work together.

#### **Step One: Integration**

In order for you to use TrialDirector functions within Enterprise/iBlaze, you will need to make the programs aware of each other. This is referred to as "r;integration." Follow the instructions below to integrate the programs.

1. From the Transcripts Tab in TrialDirector, open the **Tools** menu and select **Add TrialDirector to Summation Add-Ons**.

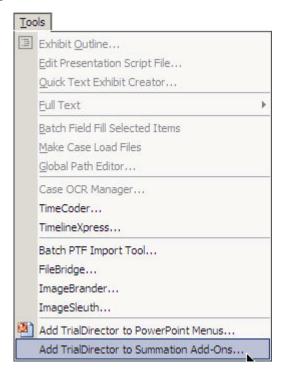

- 2. Close TrialDirector and open Enterprise or iBlaze.
- 3. In Enterprise or iBlaze, click on the Script menu and select Manage Script Add-Ons...

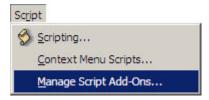

The Script Add-Ons dialog opens.

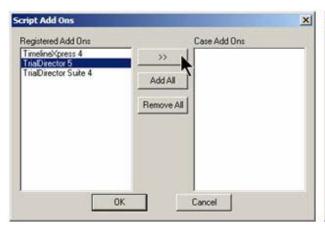

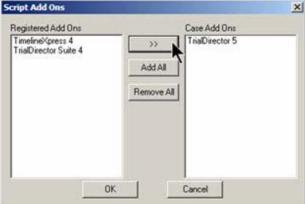

- 4. You should see TrialDirector 5 on the left side. (You may see other add-ons there, depending on how your system is configured.) Select TrialDirector 5 and click the >> button so that TrialDirector 5 now appears on the right side of the dialog box.
- Click OK. TrialDirector is added to the Case Tools section of the Case Explorer tree in Enterprise/iBlaze.

#### **Step Two: Exchanging Transcripts**

You can send transcripts that reside in Enterprise/iBlaze to TrialDirector, and you can send transcripts that reside in TrialDirector to Enterprise/iBlaze. At that point, the programs share the transcripts.

#### To Exchange Enterprise/iBlaze and TrialDirector Transcripts

 In Enterprise/iBlaze, right-click on Transcripts at the top of the Case Explorer tree. Select Link All Transcripts with TrialDirector.

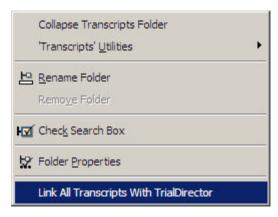

2. When the TrialDirector dialog opens, select the transcripts in Enterprise/iBlaze and TrialDirector that you want to exchange and link. When a transcript is selected, a check mark appears in the check box adjacent to the transcript name.

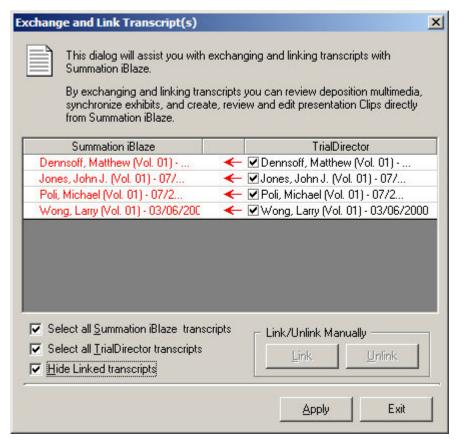

- You can select all Enterprise/iBlaze transcripts or all TrialDirector transcripts to be sent by checking
  the appropriate check box in the dialog. Note that the visible TrialDirector transcripts are the ones
  associated with the current TrialDirector case.
- By default, TrialDirector is set to hide all transcripts that have already been sent and linked. If you want to see a displayed list of all transcripts, whether they have been sent or not, then clear the check box next to **Hide Linked transcripts**.
- 3. Click Apply. The programs will send and link each other's transcripts.
- 4. Click **Exit** to close the dialog box.
- 5. A prompt appears asking if you want to index the transcripts. Click **Yes** so that TrialDirector can create an index to all of the words in the transcripts.

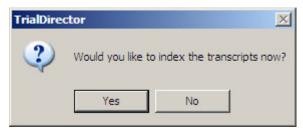

If you want to index the transcripts later, click **No**. You should note, however, that until transcripts have been indexed in TrialDirector, you cannot search transcripts, view the Word Lists for the transcripts, or print the transcripts.

6. If you sent transcripts from TrialDirector to Enterprise/iBlaze, you will need to Blaze (index) the transcripts in Enterprise/iBlaze. To do so, right click on Transcripts in the Case Explorer tree, select **Transcripts Utilities**, then select **Blaze Transcripts**.

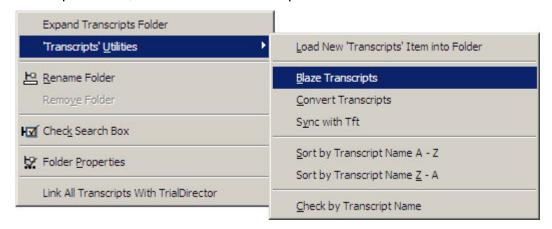

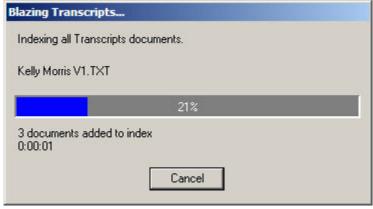

When the Blazing process is complete, the dialog closes.

#### **Step Three: Linking Documents**

You can send Enterprise/iBlaze document images to TrialDirector using the following steps.

**Note:** You cannot send TrialDirector images back to Enterprise/iBlaze. TrialDirector's images will track with Enterprise/iBlaze as you move through the records in Enterprise/iBlaze.

#### To Send Enterprise/iBlaze Imaged Documents to TrialDirector

- 1. Make sure TrialDirector and Enterprise/iBlaze are open to the same case.
- 2. From the TrialDirector Document Manager tab, click on the **Summation** menu and select **Get Summation** Image Info.

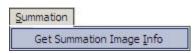

• If the Summation menu does not appear in TrialDirector, you may need to go through the integration process again.

3. In the next dialog, you can choose which set of documents you'd like to import. If you do not wish to send all documents to Enterprise/iBlaze, use Enterprise's/iBlaze's Marking feature to select the document summaries. You can also choose how to increment the numbering on the imported images. The two options are to number with or without a suffix.

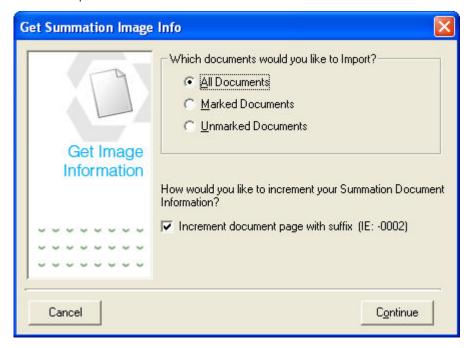

Example of importing with a suffix:

BDJ0030

BDJ0030-001

BDJ0030-002

BDJ0030-003

Example of importing without a suffix:

BDJ0030

BDJ0031

BDJ0032

BDJ0033

If you are sure that the document numbering in Enterprise/iBlaze is sequential – that is, there are no intermittent pages numbered with A's, B's, and so on – then you should import without a suffix. If, however, the pagination in Enterprise/iBlaze is not sequential or includes intermittent alphabetic suffixes, then you should import with a suffix.

After you have decided on a numbering option, click Continue.

4. TrialDirector begins processing the images based on the information contained in Summation's ImgInfo table. (For more information about the Enterprise/iBlaze ImgInfo table, refer to the Online Help.) The following dialog appears to give you the opportunity to review the images that are being exchanged with TrialDirector:

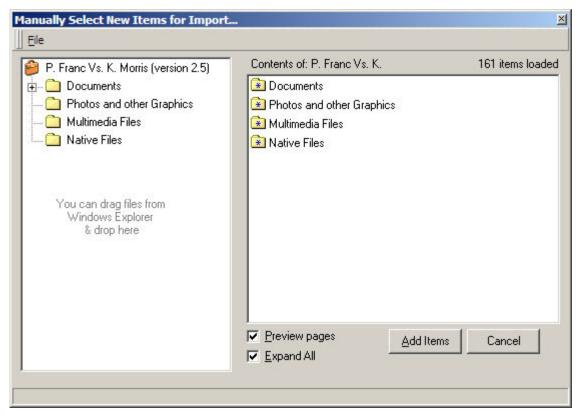

Click on the + next to Documents to expand the list of images. To view the image associated with the ID number, click the + next to the ID number. The image appears on the right side of the dialog.

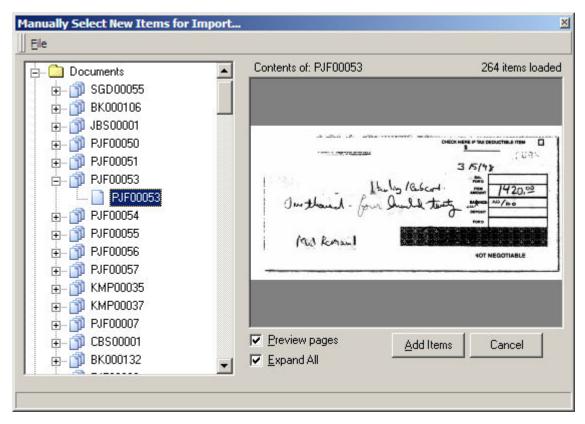

5. When you are ready to exchange the images, click the **Add Items** button. The items are added to the Documents section of the Case Explorer in TrialDirector.

The contents of Enterprise's/iBlaze's Summary field is attached to each image as a memo. (To read more searching the contents of associated memos, see Search for Items.)

#### **Sharing Images with Enterprise/iBlaze**

When CT Summation programs and TrialDirector are integrated, you can exchange images in CT Summation programs so that they appear in TrialDirector. You can exchange all images by using the <u>Get Summation Info</u> option under the Summation menu in TrialDirector.

Or, you can send selected images from CT Summation programs to TrialDirector. This might be the case if you have used CT Summation iBlaze to identify the key documents in your case to be used, for example, as trial exhibits. In that case, you might not want to send everything in iBlaze to TrialDirector but rather send only those key documents.

Or, if you are using iBlaze to identify exhibits that will be covered with specific witnesses, you may want to take advantage of that work to send those documents to specific Workbooks.

In any of these instances, you are using CT Summation iBlaze as the main database and then using iBlaze's database search tools to retrieve those records and send them to TrialDirector.

#### **Sending Images from CT Summation Products to TrialDirector**

You may choose to send selected images from CT Summation products to TrialDirector. You can do this by sending the results of a search in Enterprise or iBlaze to TrialDirector, or you can do this by marking summaries in Enterprise or iBlaze and then choosing whether to send marked or unmarked summaries to TrialDirector.

**Note:** It is always a good idea to back up your case databases before performing file imports. See Backup a Case for additional details.

# Sending Images to TrialDirector as a Result of a Search in Enterprise/iBlaze

- 1. Run a search in Enterprise/iBlaze Column View for the documents you wish to send to TrialDirector. In the following example, the search is for every document identified as a trial exhibit in the **TRIALX#** field.
  - The search phrase is **TRIALX# EXISTS**, meaning there is at least one character in the TRIALX# field of the document's record/summary.

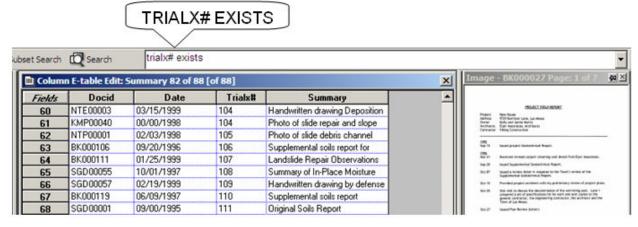

2. Right-click on the row number for any of the summaries that were returned as a result of your search. Select **Send All Summaries to TrialDirector Workbook**.

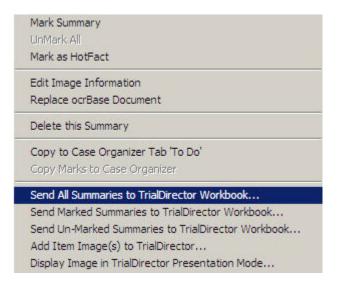

3. Switch to TrialDirector either by clicking on the TrialDirector button in the status bar at the bottom of your screen or by holding the ALT key down as you tap the TAB key to switch between open programs. The following dialog appears:

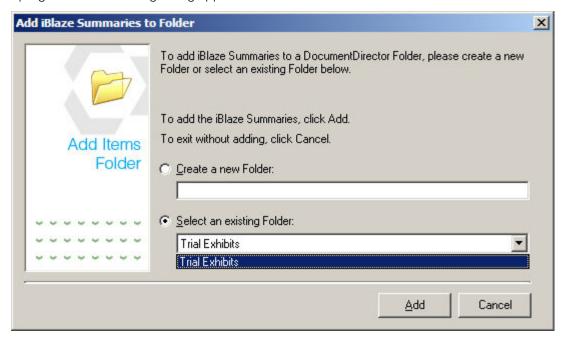

- 4. You can create a new Workbook by entering a name in under **Create a new Workbook** or you can select from existing Workbooks by clicking on the drop-down arrow under **Select an existing Workbook**.
- TrialDirector automatically creates a Trial Exhibits Workbook when a new case is created in TrialDirector, so in this example, we selected that Workbook.
- 5. Click **Add** to add the images to the Workbook. (To stop the process and begin again, click **Cancel**.). The images from iBlaze now appear in the Trial Exhibits folder in TrialDirector.

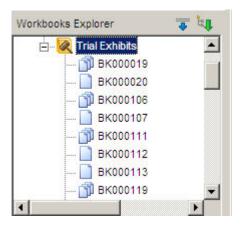

#### Sending Marked (or Unmarked) Summaries to TrialDirector

- 1. Mark the summaries in iBlaze using one of the following techniques:
  - Right-click on the row number for a single summary and select Mark Summary

OR

Select the summary by clicking on it and hit the keys CTRL+M on your keyboard

OR

- Double-click on the row number for the summary and close any dialog boxes that may open in iBlaze.
- To mark multiple adjacent summaries by marking the first summary (as described in a. or b. above) then right-clicking on the row number for the last summary in the group and selecting **Mark Extended Selection**. You may also hold down the **SHIFT** key as you click on the last row to mark all of the summaries in the group.

| lds | Docid    | Date       | Trialx# | Summary                           |
|-----|----------|------------|---------|-----------------------------------|
| 8   | NTE00003 | 03/15/1999 | 104     | Handwritten drawing Deposition    |
|     | KMP00040 | 00/00/1998 | 104     | Photo of slide repair and slope   |
| 2   | NTP00001 | 02/03/1998 | 105     | Photo of slide debris channel     |
| 3   | BK000106 | 09/20/1996 | 106     | Supplemental soils report for     |
| 4   | BK000111 | 01/25/1999 | 107     | Landslide Repair Observations     |
| 5   | SGD00055 | 10/01/1997 | 108     | Summary of In-Place Moisture      |
| 6   | SGD00057 | 02/19/1999 | 109     | Handwritten drawing by defense    |
| 7   | BK000119 | 06/09/1997 | 110     | Supplemental soils report         |
| 8   | SGD00001 | 09/00/1995 | 111     | Original Soils Report             |
| 9   | BK000105 | 09/19/1997 | 112     | Letter from town engineer to      |
| 0   | BK000091 | 09/11/1996 | 113     | Staff Report to the Planning      |
| 7   | BK000130 | 10/02/1997 | 114     | Report on status of grading and   |
| 2   | SGD00100 | 08/10/1995 | 115     | Proposal Letter                   |
| 3   | BK000001 | 08/14/1998 | 116     | Landslide Repair Plan Review      |
| 4   | BDJ00100 | 01/04/1996 | 117     | Drawing of plan for energy        |
| 5   | BDJ00102 | 05/00/1998 | 118     | Remediation plan                  |
| 6   | NTP00003 | 02/03/1998 | 119     | Photo of scarp taken day after    |
| 7   | NTP00005 | 07/00/1997 | 120     | Photo of compaction of fill       |
| '8  | NTE00001 | 09/30/1996 | 121     | Town approved copy of Grading     |
| 9   | BK000004 | 08/10/1998 | 122     | Declaration by Morris that King   |
| 0   | BK000014 | 03/18/1996 | 123     | Letter to town planner from Civil |
| 1   | BDJ00101 | 09/00/1996 | 124     | Marked-up original drainage and   |
| 12  | BK000027 | 09/15/1995 | 125     | Summary report of field notes by  |
| 13  | CLM00006 | 10/07/1996 | 126     | Notarized Site Development        |
| 4   | BDJ0008  | 09/25/1996 | 127     | Original grading and drainage     |
| 5   | CBS00001 | 05/20/1997 | 128     | Drawing of slope grade after      |
| 6   | BK000127 | 01/25/1996 | 129     | Review of project site plans      |
| 7   | BK000012 | 02/28/1998 | 130     | Letter from Thomas to Morris'     |
| В   | BDJ0006  | 09/25/1996 | 131     | Original grading and drainage     |

2. When the documents that you want to send to TrialDirector are marked, right-click on any row number and select either **Send Marked Summaries to TrialDirector Workbook** or **Send Unmarked Summaries to TrialDirector Workbook**, as appropriate.

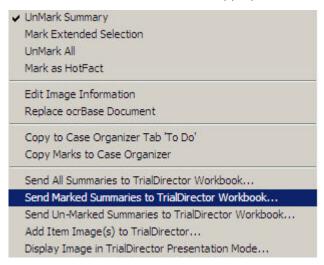

3. Switch to TrialDirector by clicking on the TrialDirector button in the status bar.

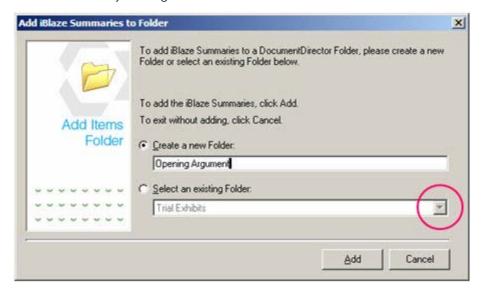

4. Either add a new Workbook by entering a name in the **Create a new Workbook** dialog box or click on the drop-down arrow to **Select an Existing Workbook**. Click **Add**. The items you selected are now added to the Workbook.

#### Adding a Single Enterprise/iBlaze Document to TrialDirector

- 1. Select the document summary in iBlaze that you wish to send to TrialDirector.
- 2. Right-click on the row number for that summary, and select Add Item Image(s) to TrialDirector...

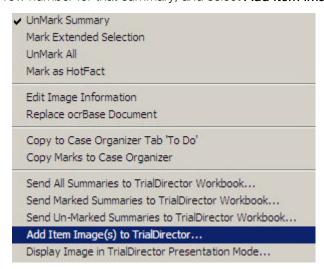

3. Click **Yes** in the Add Item(s) dialog to add the document to TrialDirector. Click **No** to cancel the process.

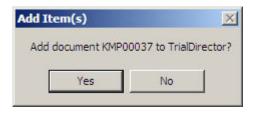

If you selected Yes, the document is added to TrialDirector.

#### Presenting a Document Directly from CT Summation Enterprise/iBlaze

Typically, you would run TrialDirector separately from a CT Summation program in the courtroom. But you may find, on occasion, that you would like to present a document directly from Enterprise or iBlaze.

- 1. Select the document you wish to present in the CT Summation program you are using.
- 2. Right-click on the row number for the document and select **Display Image in TrialDirector Presentation Mode** from the menu. TrialDirector's Presentation screen opens on your desktop displaying the selected document.

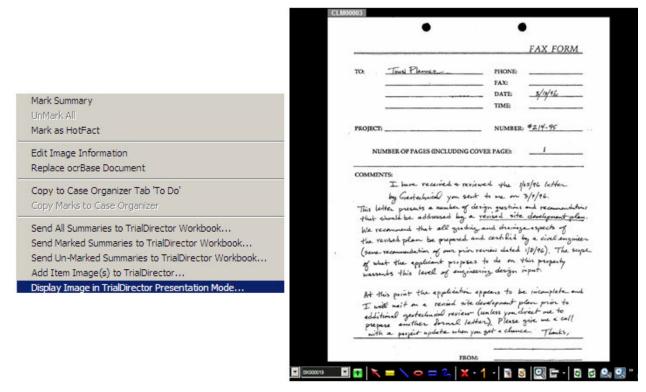

## **Sharing Transcripts in Enterprise/iBlaze**

When your cases are shared by TrialDirector and CT Summation Enterprise/iBlaze, you have easy access to several of TrialDirector's advanced transcript handling functions. From within Enterprise or iBlaze, you can create transcript clips which will present in TrialDirector (clips will present with video if TrialDirector has the DVT), create quick text exhibits from transcript text to display in Presentation mode, or even present clips directly from Enterprise/iBlaze to TrialDirector's Presentation Mode.

#### **Creating Video Clips**

If depositions shared between TrialDirector and Enterprise/iBlaze are associated with video, you can create video clips directly in Enterprise/iBlaze. You can use two techniques: one is to highlight the text and create the clip based on the highlighting. The second is to create Transcript Notes for your video clips and send all of the notes over to TrialDirector. The second technique sends *all* notes to TrialDirector, whether or not they are ones you specifically designated as video clips. If you use the second technique, you may wish to limit your Enterprise/iBlaze Transcript Notes strictly to create video clips.

#### **Creating Clips based on Highlighting**

- 1. Double-click on the transcript name in the Enterprise/iBlaze Case Explorer to open the transcript you want to work with.
- 2. With the transcript open and in the active window, conduct a search for the text in the transcript you want to identify as a clip, or scroll through the transcript until you find the first selection.
- 3. Highlight the lines of text for the video clip. You can highlight the lines by holding down the left mouse button and dragging the highlight or, if you have to cross over a page break, you may find it easier to highlight lines using a combination of the SHIFT key and the keyboard's arrows.

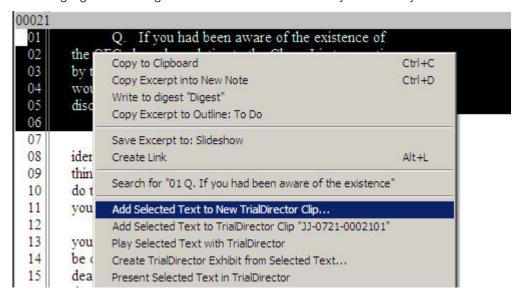

4. Right-click on the highlighted text and select Add Selected Text to New TrialDirector Clip to create a new clip OR select Add Selected Text to TrialDirector Clip "r;[item id number]" if you are

adding a new segment to an existing clip. If there is no currently open clip, you will see the following dialog. Click **Yes** to create a new clip.

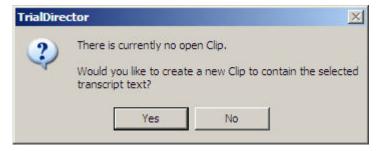

(See Help topic Create a Clip for more information.)

5. In the following dialog, enter a description for the clip. You may use the existing description (the first few words of the clip) or you may enter your own description. You may also modify the clip identifier, if you wish. When the description and identifier are set up the way you wish, click **Create**.

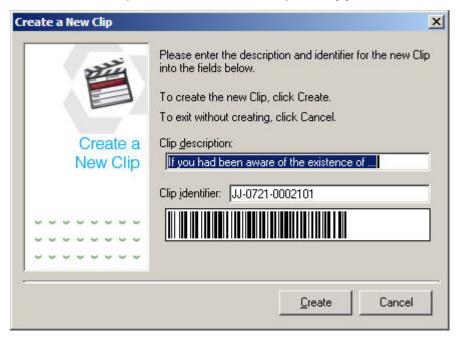

6. The clip now appears in TrialDirector's Transcript Manager window, where you can play the clip, edit it, delete it or rename it.

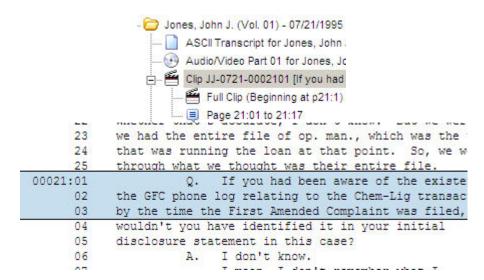

(See Help topic Clips for more information.)

#### **Creating Clips from Transcript Notes**

Note: This function creates a clip for every Transcript Note in Enterprise/iBlaze, not for selected notes.

1. In the Enterprise/iBlaze Case Explorer window, right-click on Transcript Notes and select Import Transcript Notes into TrialDirector as Clips...

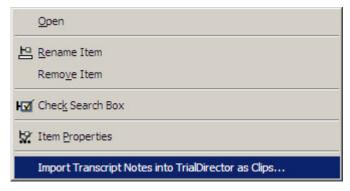

 The following dialog opens giving you the opportunity to determine automatic adjustments for fine tuning scripts. Select the adjustment(s) you wish to use, if any, and click **Next**. To cancel the process, click **Cancel**.

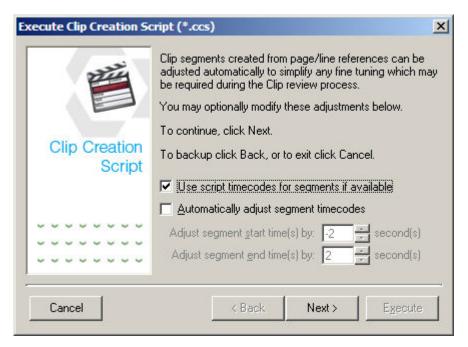

3. To proceed with sending the clips to TrialDirector, click **Execute**.

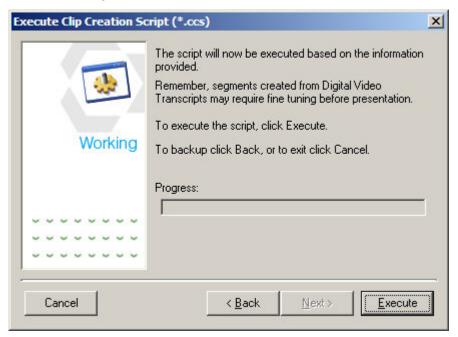

A progress bar advises you as the clips are transferred to TrialDirector. Click Next.

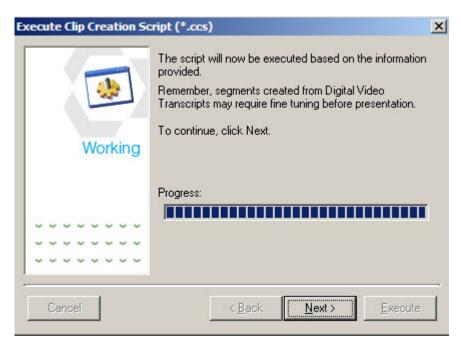

4. TrialDirector confirms that the clips have been created. Click **OK** to close the dialog.

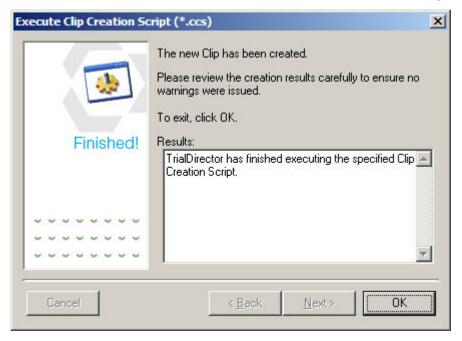

5. The clips now appear in TrialDirector's Transcript Manager.

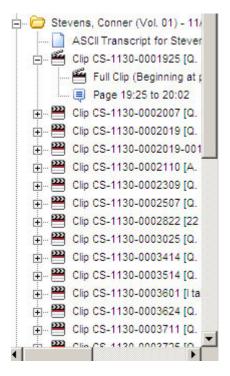

#### Playing Enterprise/iBlaze Transcript Text in TrialDirector

You can play video clips directly from within Enterprise/iBlaze, if a video is associated with the transcript and linked to TrialDirector.

- 1. Highlight the lines of text in the Enterprise/iBlaze transcript, either by holding down the left mouse button and dragging the highlighting or by using a combination of SHIFT and the arrows on your keyboard to create the highlighted section.
- 2. Right-click on the highlighted section and select **Play Selected Text with TrialDirector**. The segment plays in TrialDirector's Transcript Manager window.

#### iBlaze Transcript Window

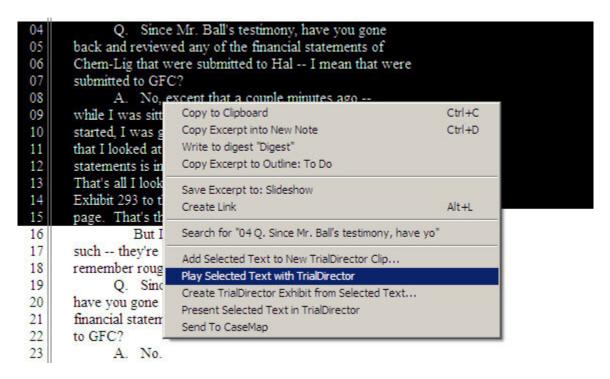

#### **TrialDirector's Transcript Manager**

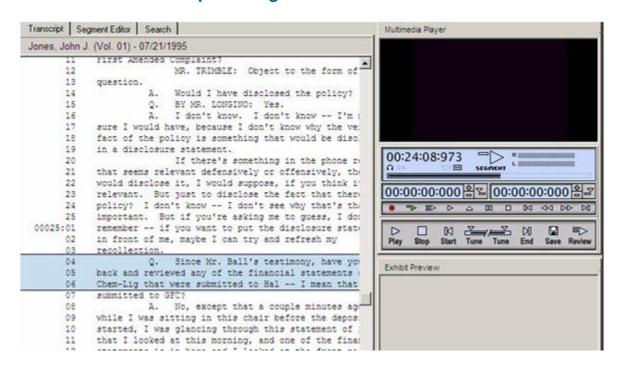

#### **Creating Quick Exhibits from Enterprise/iBlaze Transcript Excerpts**

Using the integration between Enterprise/iBlaze and TrialDirector, you can quickly create an excerpt of transcript text to be displayed as an exhibit in the courtroom. No more having to scan the pages of transcripts in order to be able to show transcript text as an image.

1. Highlight the lines of text in the Enterprise/iBlaze transcript that you want to display in TrialDirector.

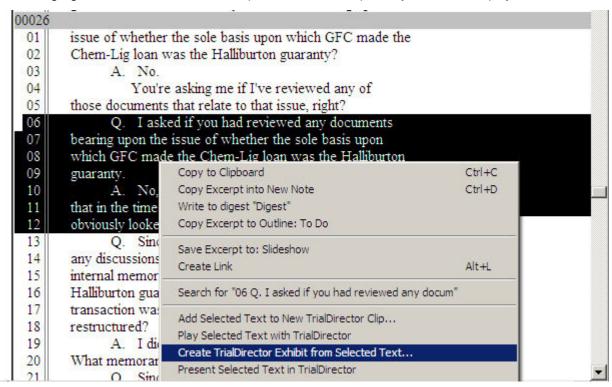

- 2. Right-click on the highlighted lines of text and select **Create TrialDirector Exhibit from Selected Text**.
- 3. If you wish, you may change the description of the newly created exhibit or you may leave it as described. Click **OK**.

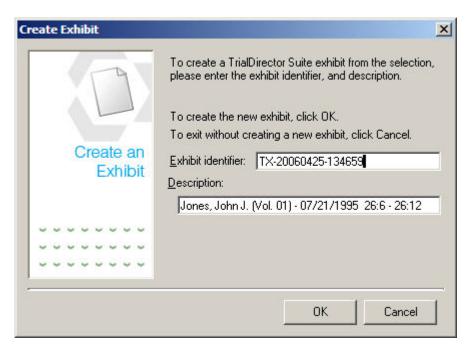

4. The excerpt now appears in TrialDirector's Case Explorer as a bitmap image.

Tip: You can quickly locate these excerpts by selecting Photo Documents from the View By: drop-down list at the top of TrialDirector's Case Explorer.

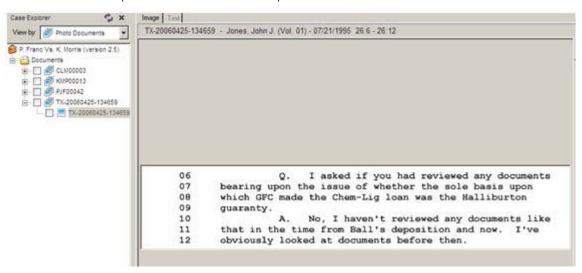

In Presentation Mode, the excerpt appears as follows:

```
Q. I asked if you had reviewed any documents
bearing upon the issue of whether the sole basis upon
which GFC made the Chem-Lig loan was the Halliburton
guaranty.

A. No, I haven't reviewed any documents like
that in the time from Ball's deposition and now. I've
obviously looked at documents before then.
```

#### **Presenting Testimony Directly from Enterpise/iBlaze**

Typically, you would run TrialDirector separately from Enterprise/iBlaze in the courtroom. But you may find, on occasion, that you need to quickly present testimony directly from Enterprise or iBlaze.

- 1. Open the transcript you wish to work with, and highlight the lines of testimony you want to present.
- 2. Right-click on the highlighted lines and select **Present Selected Text in TrialDirector** from the menu. TrialDirector's Presentation screen opens on your desktop displaying the selected testimony.

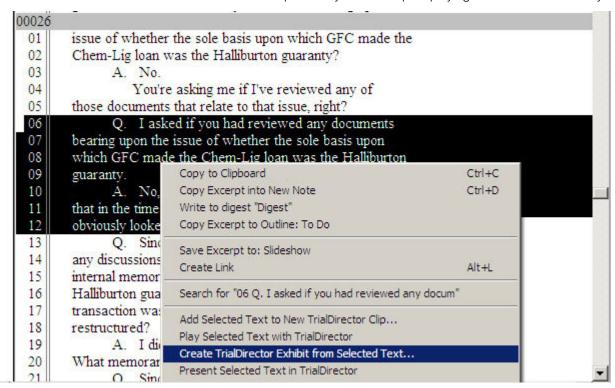

If video is associated with the transcript, then the video plus scrolling text will be displayed. (These settings may be adjusted in TrialDirector's Presentation Options. See Help Topic Presentation Options for more information.)

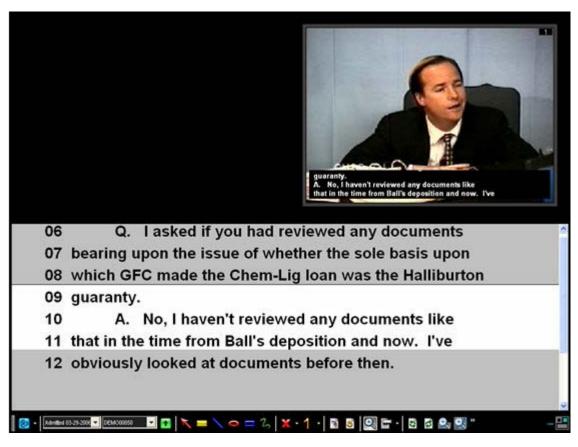

If no video is associated with the transcript, then the text appears in TrialDirector's Presentation mode as shown here:

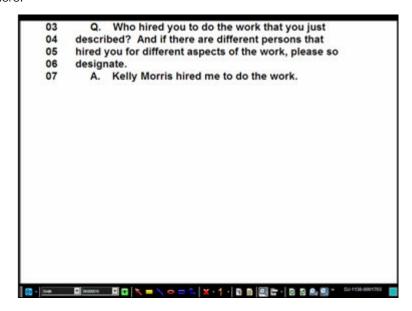

# Printing from Enterprise/iBlaze using TrialDirector's Printing Tools

Although you can print transcripts using the printing tools in Enterprise/iBlaze, you may find that TrialDirector's Printing features offer you more options. For example, you may wish to print a transcript in "condensed format," that is, multiple pages per single printed sheet. TrialDirector lets you do that. You can also print the Word Index for those words associated with a transcript. Although you can print a transcript's vocabulary in Enterprise/iBlaze, TrialDirector will let you include the page:line references.

#### To Print an Enterprise/iBlaze Transcript in TrialDirector

- 1. Right-click on the transcript name in the Enterprise/iBlaze Case Explorer window.
- 2. Select either Print Preview with TrialDirector or Print with TrialDirector from the menu.

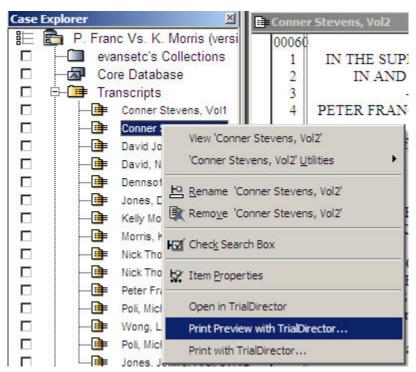

3. TrialDirector's printing options dialog opens. Click on the drop-down arrow to view the printing choices.

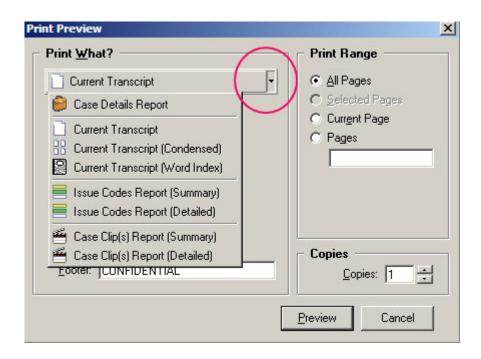

#### An example of TrialDirector's Condensed Transcript Format

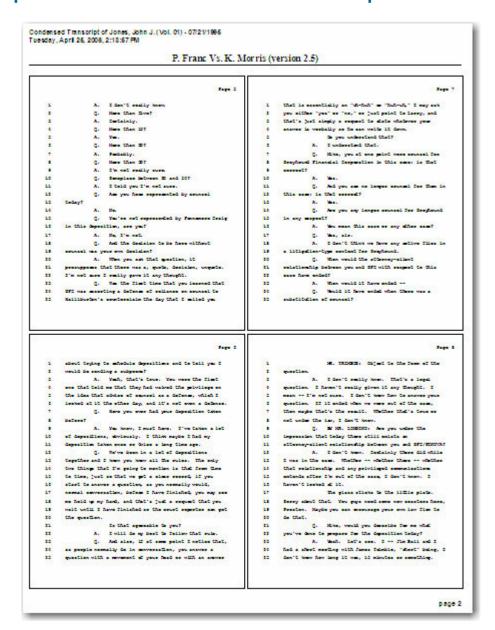

# An example of TrialDirector's printed Word Index

| Transcript Word Index for Jones, John J. (Vol. 01) - 07/21/1995 Fuesday, April 25, 2006, 2:19:50 PM P. Franc Vs. K. Morris (version 2.5)                                                                                            |                                                                                                    |                                                                                                    |                                                                                                    |                                                                                                    |
|----------------------------------------------------------------------------------------------------|----------------------------------------------------------------------------------------------------|----------------------------------------------------------------------------------------------------|----------------------------------------------------------------------------------------------------|----------------------------------------------------------------------------------------------------|
| counterclaim<br>5:25; 21:11,13,14;<br>22:2<br>county 1.2; 3:5;<br>41:2,6<br>couple 13:9; 19:25;<br>25:8<br>course 16:18; 38:11<br>court 1:1,22; 6:19;<br>37:14<br>covered 16:4,9<br>craig 3:9; 5:15<br>cummings 3:12<br>cut 32:6,24 | differently 37:7;<br>39:24<br>direct 39:11<br>direction 41:11<br>disagree 40:9<br>disclose 24:22:23<br>disclosed 24:8,14,<br>18<br>disclosure 21:5,8,<br>10,18; 22:4; 24:9,<br>19; 25:1<br>discount 18:11;<br>32:5<br>discovery 9:9;<br>16:19; 36:8 | evidence 21:20;<br>34:6.10; 37:4<br>exactly 18:24; 20:9<br>examination 22;<br>4:5<br>examined 4:3<br>except 25:8<br>except 40:15<br>excess 30:14<br>excuse 17:20; 19:5<br>exhibit 18:8; 20:11;<br>25:14; 27:21; 29:9,<br>11:22; 30:9<br>exhibits 2:10;<br>27:13, 16:19:24 | 30:3; 32:17,23;<br>33:5; 35:1,14; 36:18<br>firm's 30:10<br>firms 33:3<br>first 1:22; 4:2; 5:23;<br>6:3; 17:9,13,18;<br>18:22; 19:1,8,17,18,<br>19; 20:13,17; 21:3;<br>22:16; 24:5,11; 28:9;<br>25; 29:24; 30:11,20;<br>32:14; 33:11,20;<br>35:14,16; 36:19,20<br>fit 23:18; 34:9; 37:24<br>five 5:2; 20:2; 37:20<br>floor 3:4 | 32:11; 33:15,19,25; 35:8,17; 36:21; 38:23; 39:2,24 gfc/s 26:14:22; 39:8 gfc/finova 8:11 gist 15:25 give 12:18; 15:19, 20; 23:20:21; 29:17; 40:8,11 given 8:4; 14:6; 22:22; 28:4; 35:3; 39:8 giving 23:22 glanced 20:16 glancing 25:10 |
| D                                                                                                    | discuss 15:10<br>discussed 10:19,<br>20; 15:13<br>discussion 10:16<br>discussions 16:3,7,                                                                                                    | existed 17:10<br>existence 21:1; 22:8<br>exists 8:10<br>expect 36:12<br>expiration 26:15,23                                                                                                    | flow 33:22<br>focus 11:11,24<br>focused 11:7<br>focusing 11:12;<br>16:16                                                                                                    | glass 8:17<br>goes 34:20,21<br>gone 16:22, 25:4,<br>20,25; 27:12, 28:3<br>good 21:17,20,                                                                                                    |
| damages 34:13,15<br>dated 41:20                                                                                                    |                                                                                                    |                                                                                                    |                                                                                                    |                                                                                                    |

# **Microsoft Access Integration**

The ability to link to a Microsoft Access database via a DDE (Dynamic Data Exchange) is one of the many tools that you can take advantage of as a user of TrialDirector.

## **Establishing Link**

Locate the *DDE.mdb* file, located in the \support\dde\access folder on the TrialDirector CD. Open the *Table1* form in Access, which will demonstrate a basic DDE link with Access. The case items contained within this database pertain to the TrialDirector Demo Case. Clicking on the navigation buttons on the bottom of the form will display the associated item in the Document Manager.

Displaying the *Table1* form in Design Mode will reveal the DDE commands used to establish the link between Access and TrialDirector. The DDE commands are listed below:

=DDESend("TrialDirector", "DDI mage", "TxtDde", [Document ID])

## **Using Microsoft Access with TrialDirector**

Microsoft Access users can maintain their case information using a custom, in-house database while able to still use the features of TrialDirector. The Document IDs used in the MS Access database and the TrialDirector Case Explorer must match in order for the DDE commands to properly function. Running both applications will allow users to navigate through document information via an Access form and display the corresponding image in TrialDirector.

# **CaseMap**

To set TrialDirector as the default file viewer in LexisNexis CaseMap, follow the instructions below.

1. In CaseMap, click the **Tools** menu and select **File Viewers**.

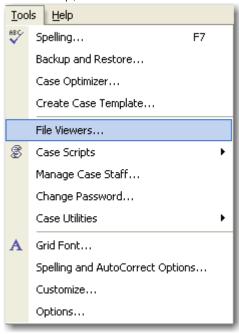

2. In the File Viewers dialog box, click the Add button.

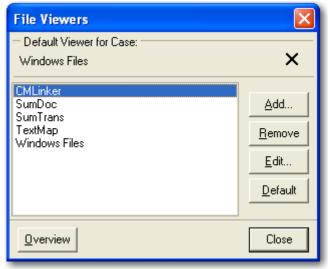

3. In the Select Viewer Type dialog box, select Custom and click OK.

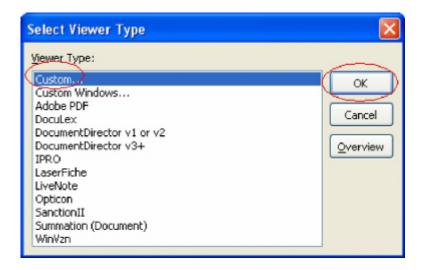

4. In the New File Viewer dialog box, under Viewer Type, select DDE.

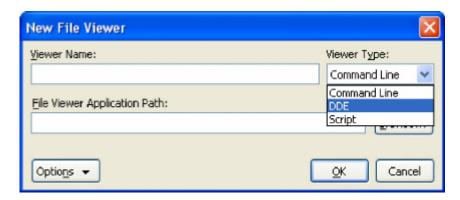

Once DDE is selected as the Viewer Type, additional fields appear.

5. Complete the **New File Viewer** dialog box as shown below. Browse to the location where TrialDirector is currently installed.

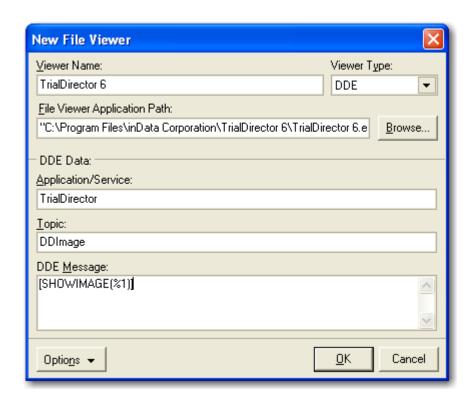

- 6. Once the file viewer has been configured, click **OK** to save the changes and return to the **File Viewers** dialog box.
- 7. Now that the File Viewer has been created, it must be set as the default viewer for the current case. Select **TrialDirector 6** from the list of viewers and click the **Default** button.

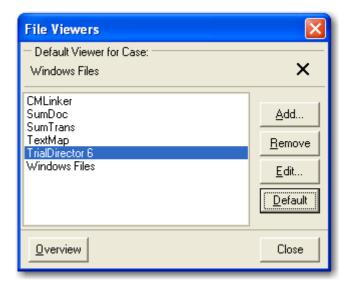

8. Click Yes to confirm TrialDirector 6 as the default viewer.

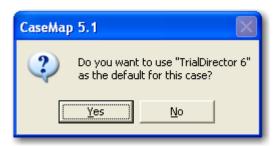

- 9. Click Close to return to CaseMap.
- 10. This TrialDirector icon is now associated with the CaseMap items: You must set the CaseMap Linked File field to reflect the Item ID of the TrialDirector record and NOT the actual path to the file. When using DDE to show an image in TrialDirector, the Item ID is used to display the image. TrialDirector takes care of locating the image, so you don't need to worry about the file path location.

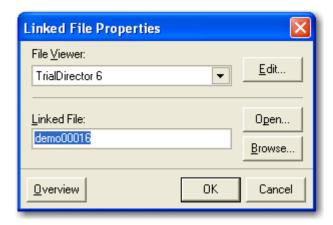

11. Once this step is complete, select the CaseMap record you want to view and use the **F9** key to display the image in TrialDirector or click on the paper clip icon in CaseMap and select the linked file in TrialDirector.

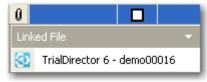

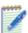

*Note:* This method provides a one-way link so that CaseMap will use TrialDirector to display images. You cannot send records from TrialDirector to CaseMap.